## 1.执行安装包

文件名默认有空格,可以手动复制名称,或者用tab补全。如果出现文件权限不够,可以手 动加执行权限。语言选择中文,选择中文后,如果后面步骤的中文是乱码的,请检查服务器 编码。

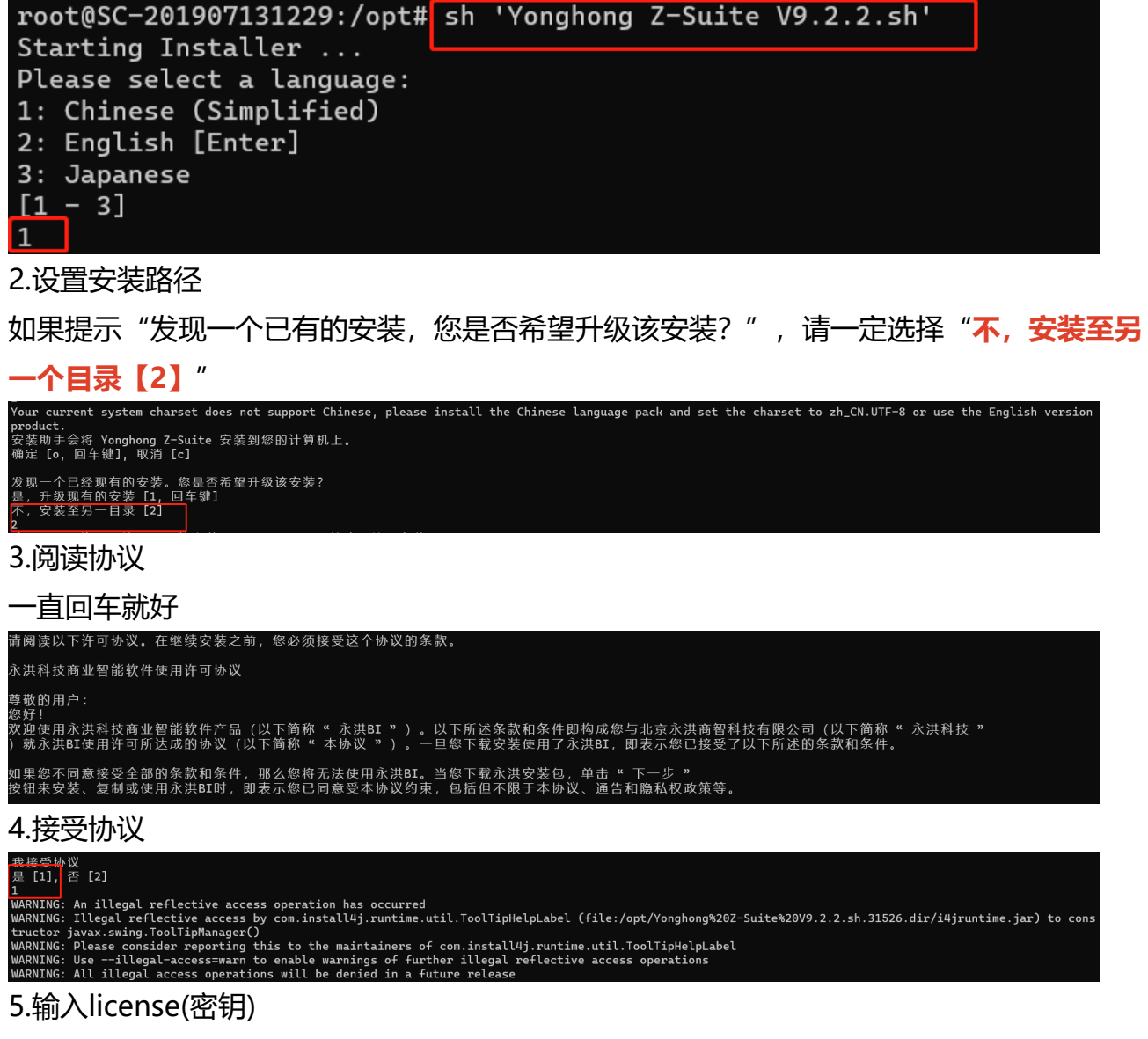

## license由商务提供

、<br>产品安装密钥

Pz-L83-V9.0-C4-E4-U10000-D39b47c623ebaee-J20190101000DEPE-M1724514303-A0-KD8flTCRTmjxWWrHshHj<br>vbE3OtcTo6RkavznXWrtarlTEjE5dmlysN5caag80Ap8moAfc3vRNS9LdmHct4WRDcjVOTRAC0+mhjaRlIOzHWAEAl-S455651681

## 6.设置license server连接地址

## 如果不需要,直接回车跳过

.<br>icense server连接地址

7.设置安装路径

请输入绝对路径

选择在哪里安装 Yonghong Z-Suite?

间远痒仕哪里<br>[/opt/yh9.2]<br>/opt/yh922

8.设置tomcat启动/关闭端口

默认启动/关闭端口 是 8080/8005,可以自定义,请保证设置的端口可用

请输入服务器端口 服务器启动端口  $[8080]$ 8092 服务器停止端口 [8005] 8004

9.设置jdk/jre目录

推荐使用jdk 11, jdk和jre目录一致。 (jdk环境请提前准备)<br><sub>请设置系统运行所需要的jdk路径和jre路径-提示:产品适用JDk1.9 (含) 以上版本, 优先推荐JDK11<br>jdk路径</sub>

ij. .<br>/usr/lib/jvm/jdk-11.0.7 Ē1.

/usr/lib/jvm/jdk-11.0.7

10.设置内存

根据服务器实际剩余内存,设置分配给产品的内存,默认是服务器内存的一半。推荐内存

是:服务器剩余内存\*1/2 ~ 务器剩余内存\*2/3

请根据硬件配置情况设置系统内存的最大值,内存越大系统运行越快 系统内存最大值  $[8059]$ 2048 (单位为M,填写1024即1024M,此时内存设置为1G)

11.解压安装

文件解压中...

完成安装 Yonghong Z-Suite。 正在完成安装...